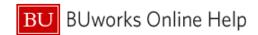

## How to add a Travel Arranger

This Quick Reference Guide demonstrates How to add a Travel Arranger in Concur.

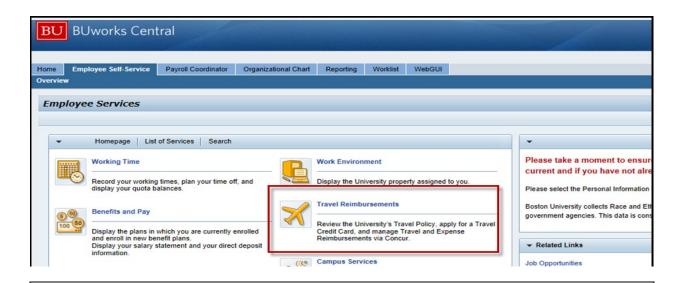

To access Concur go to BUworks Central Portal Web-Site Page and follow the menu path below:

**Menu Path**: <u>BUworks Central Portal</u> → ESS → Travel Reimbursements → Manage Business Travel Arrangements and Reimbursements →

## **Concur Travel and Expense Home Page**

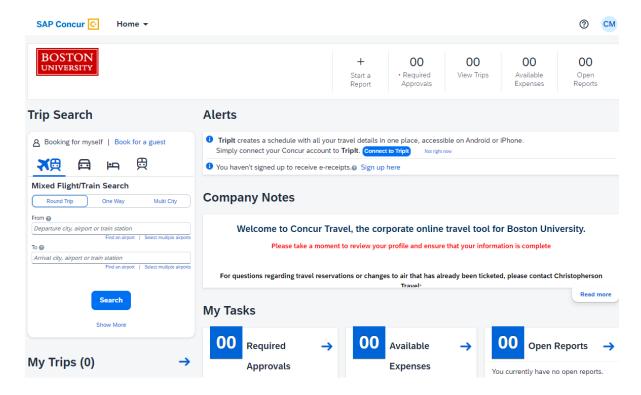

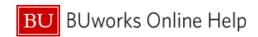

Click on profile denoted by your initials located in the upper right-hand corner of your screen.

Click Profile Settings to display Profile Options

Click on Assistants/Arrangers [left hand side under the heading Travel Settings or click on Setup Travel Assistants under Profile Options.]

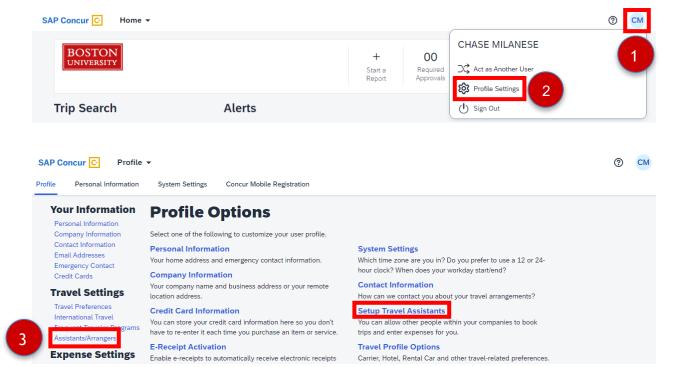

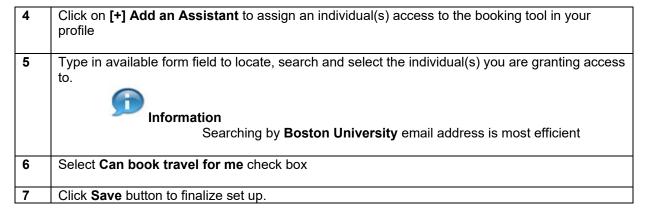

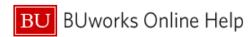

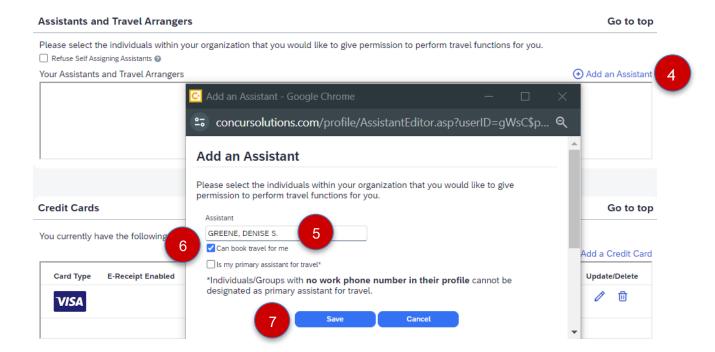

## You have assigned permission and access for your new Travel Arranger.

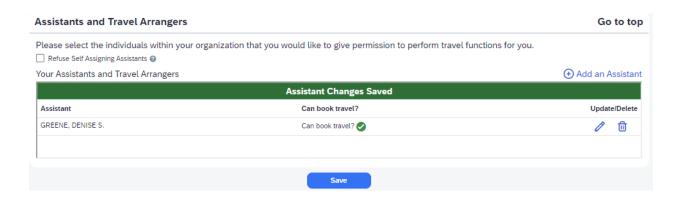